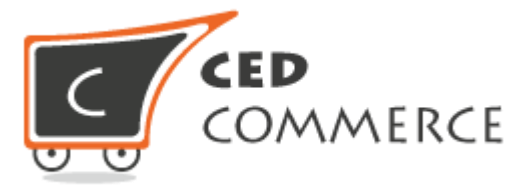

# Store Locator Admin Guide

Version 1.0 *© CedCommerce. All Rights Reserved.*

Abstract

Store Locator Extension, developed by CedCommerce for Magento® 2 provides an ability to the admin to create multiple stores.

.

**CedCommerce** support@cedcommerce.com

# **Table of Contents**

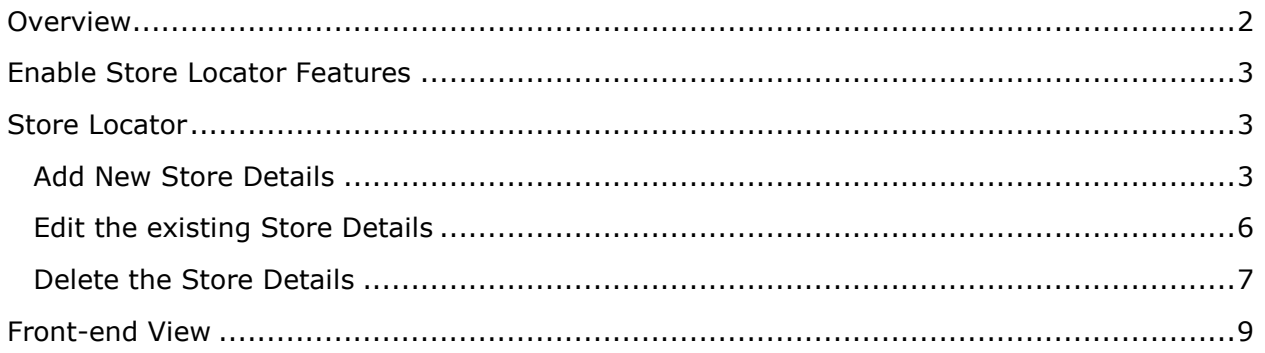

# <span id="page-2-0"></span>**Overview**

**Store Locator Extension**, developed by CedCommerce allows the admin to create multiple stores. Its user friendly interface and high search accuracy helps the front-end users to find the desired stores.

Listing the available stores is no longer a feasible solution. Instead, admin also needs to show the map to help the users to find the nearest store. The **Store Locator** extension allows the admin to set up unlimited stores as per the requirement, showing address, opening and closing date and time of each store for the convenience of users, so that the users can select the required store.

For instance, Mr. XYZ wants to search the nearest available store. With the **Store Locator** extension, he can simply enter the location details and the range within which he wants to search for the store.

#### *Key features are as follows*:

- Customer can search the nearest store location.
- Customer can search any store by country, state, or zip code.
- Customer can use Google map to search the store location.
- Admin also gets the facility to locate the created stores on the Google map.
- Front-end users can search the store range wise.

# <span id="page-3-0"></span>Enable Store Locator Features

**Store Locator Extension** feature allows the admin to create multiple stores. The admin has to enable **Store Locator Extension** configuration setting.

#### **To enable store locator extension:**

- 1) Go to the **Admin** panel.
- 2) On the left navigation bar, click the **STORES** menu, and then click **Configuration**. The page appears as shown in the following figure:

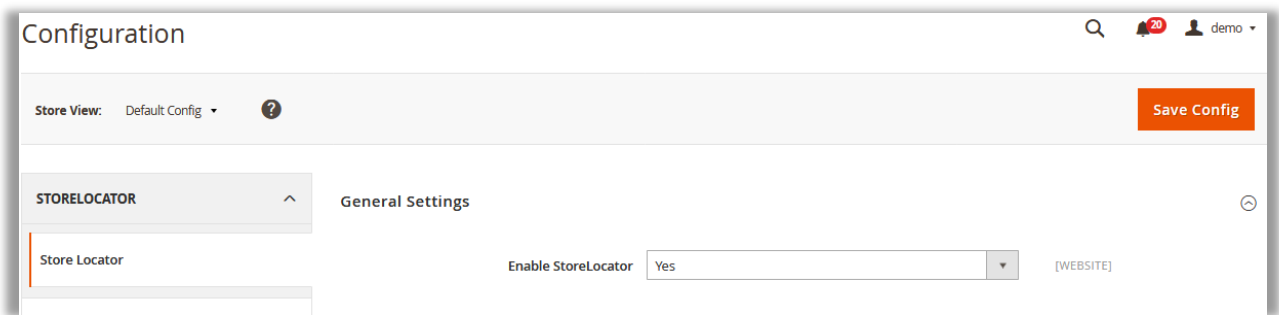

- 3) In the right panel, under **General Settings**, in the **Enable StoreLocator** list, select **Yes**.
- 4) Click the **Save Config** button.

## <span id="page-3-1"></span>Store Locator

This feature allows admin to do the following tasks:

- Add New Store Details
- Edit Existing Store Details
- Delete Store

### <span id="page-3-2"></span>Add New Store Details

#### **To add new store details**

- 1) Go to the **Admin** panel.
- 2) On the left navigation bar, click the **STORE LOCATOR** menu, and then click **Add Locations**.

The **Stores** page appears as shown in the following figure:

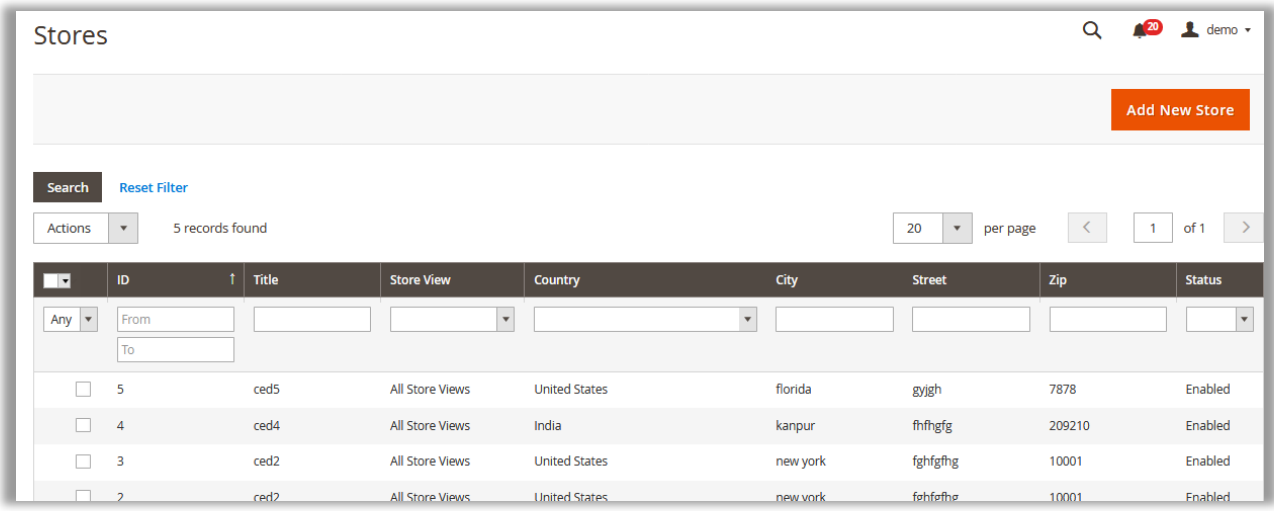

3) In the upper-right corner of the page, click the **Add New Store** button. The **New Store** page appears as shown in the following figure:

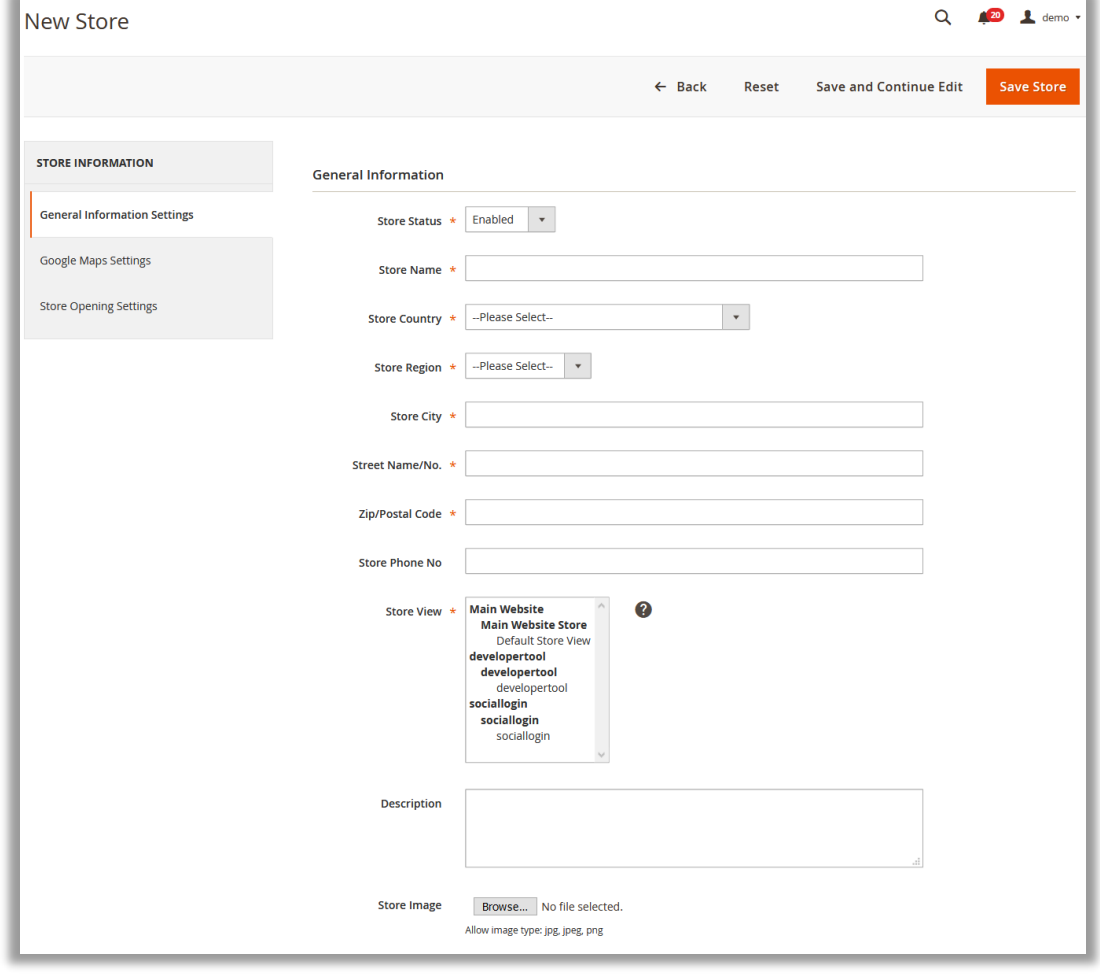

- 4) In the right panel. Under **General Information**, enter the following details:
	- **Store Status:** select Enabled to keep the store active.
	- **Store Name:** enter the name of the store.
	- **Store Country:** enter the country name.
	- **Store Region:** enter the region of the store.
	- **Store City:** enter the city of the store.
	- **Street Name/No.:** enter the address.
	- **Zip/Postal Code**: enter the PIN code.
	- **Store Phone No**: enter the phone number of the store.
	- **Store View**: select the required store view.
	- **Description**: enter the description of the store.
	- **Store Image:** select the store image.
- 5) In the left navigation panel, click the **Google Maps Settings** menu. The page appears as shown in the following figure:

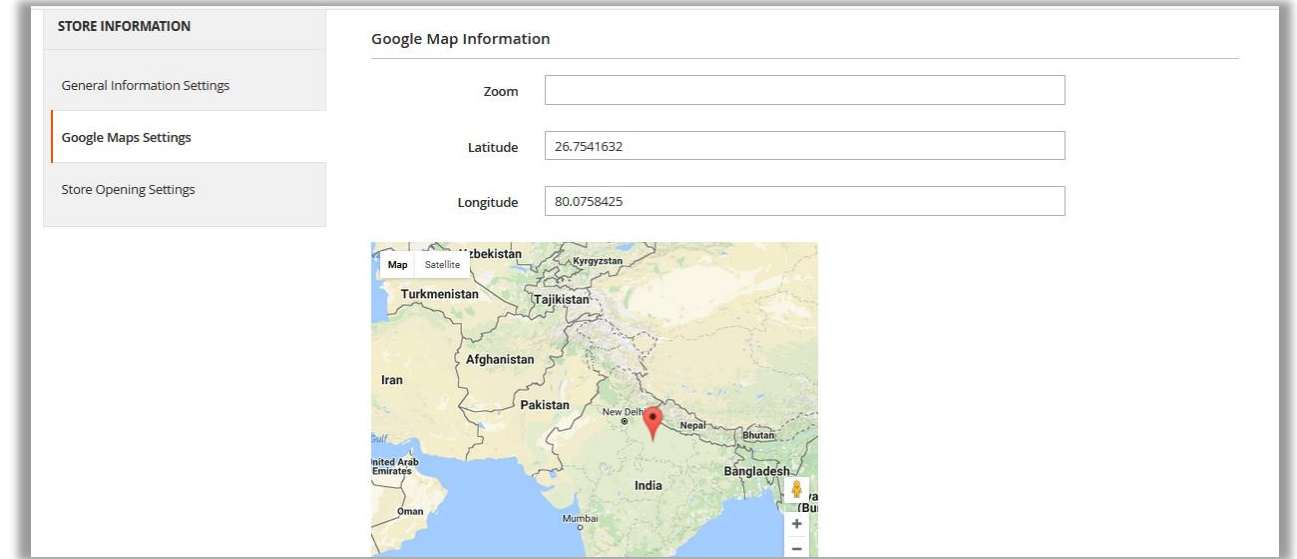

- 6) In the right panel, under **Google Map Information**, enter the following details (these details are optional):
	- **Zoom**

#### **Latitude**

#### **Longitude**

7) In the left navigation panel, click the **Store Opening Settings** menu. The page appears as shown in the following figure:

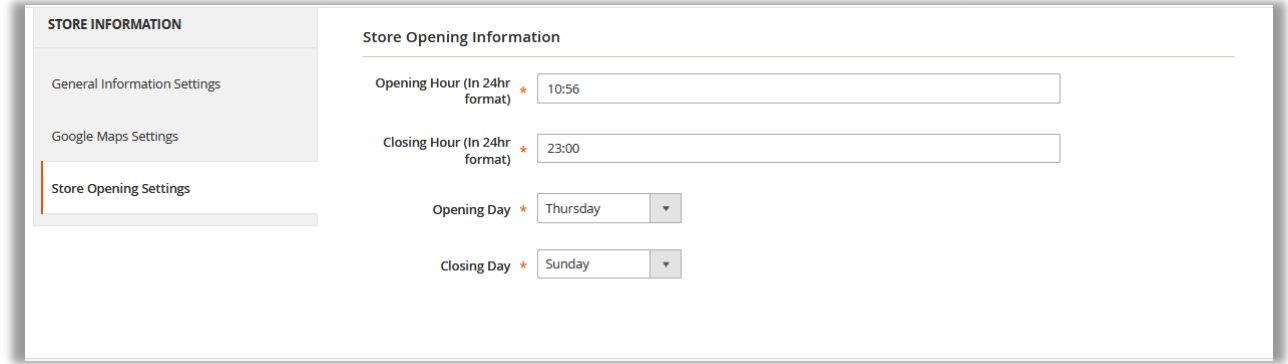

- 8) In the right panel, under **Store Opening Information**, enter the following details:
	- **Opening Hour (In 24hr format):** Select the time when the store opens.
	- **Closing Hour (In 24hr format):** Select the time when the store is closed.
	- **Opening Day**: Select the day when the store opens.
	- **Closing Day**: Select the day when the store is closed.
- 9) Click the **Save Store** button. The new store is added and listed on the **Stores** page.

## <span id="page-6-0"></span>Edit the existing Store Details

#### **To edit the store details**

- 1) Go to the **Admin** panel.
- 2) On the left navigation bar, click the **STORE LOCATOR** menu, and then click **Add Locations**.

The **Stores** page appears as shown in the following figure:

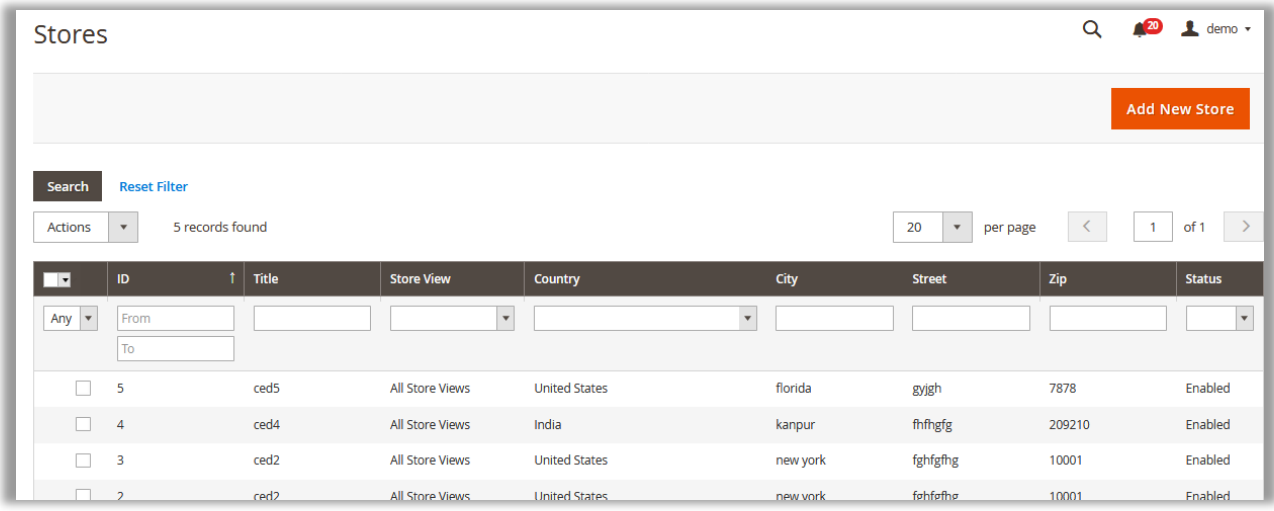

3) Click the row of the required store that the admin wants to edit. The selected store page appears as shown in the following figure:

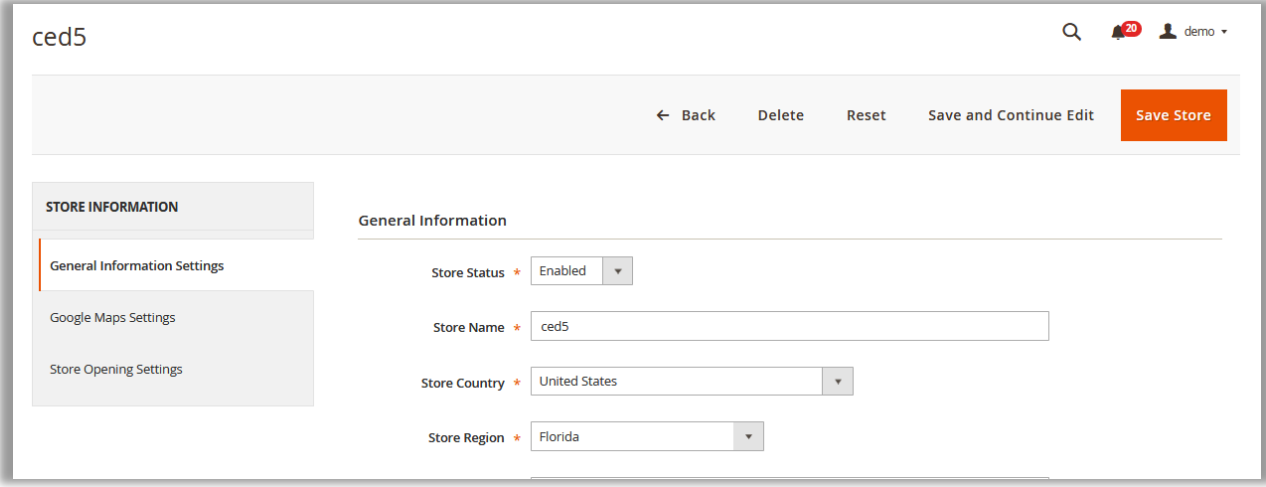

- 4) Make the changes as per the requirement.
- 5) Click the **Save Store** button. The changes are saved.

<span id="page-7-0"></span>Delete the Store Details

## **To delete the store details**

1) Go to the **Admin** panel.

2) On the left navigation bar, click the **STORE LOCATOR** menu, and then click **Add Locations**.

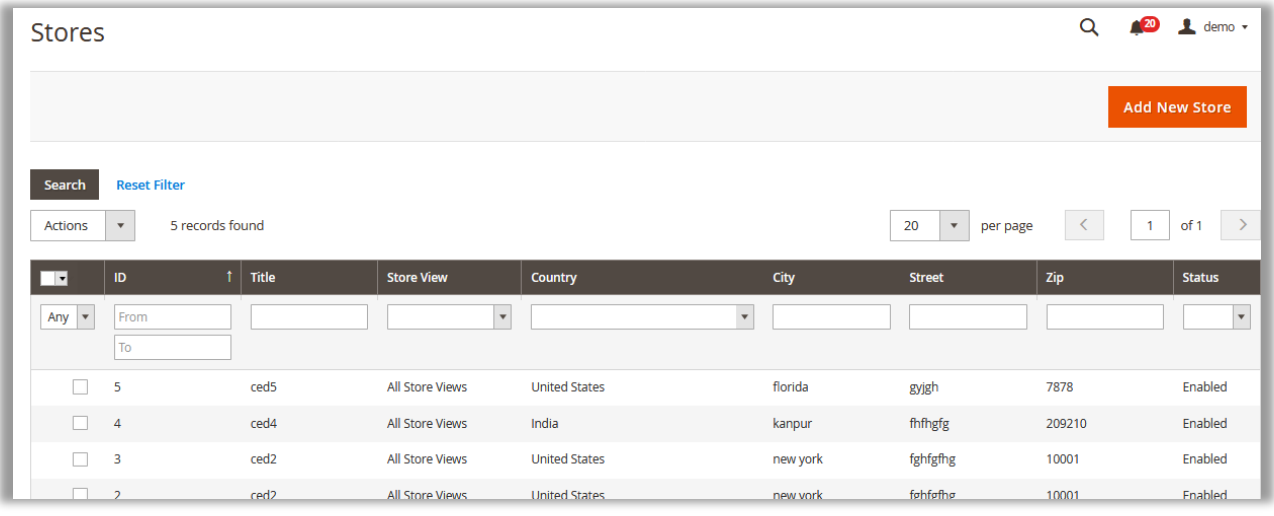

The **Stores** page appears as shown in the following figure:

- 3) Follow one of the following series of steps (**3a – 3c** or **3d-3f**):
	- a) Click to select the required check box associated with the Store Id, and then in the **Actions** list, select **Delete.** The **Submit** button appears next to the **Action** list.
	- b) Click the **Submit** button.

A confirmation dialog box appears.

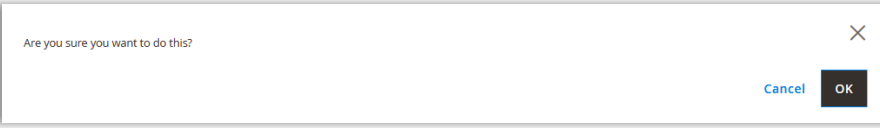

*c)* Click the OK button. The store is deleted.

*OR*

d) Click the row of the required store that the admin wants to delete. The selected store page appears as shown in the following figure:

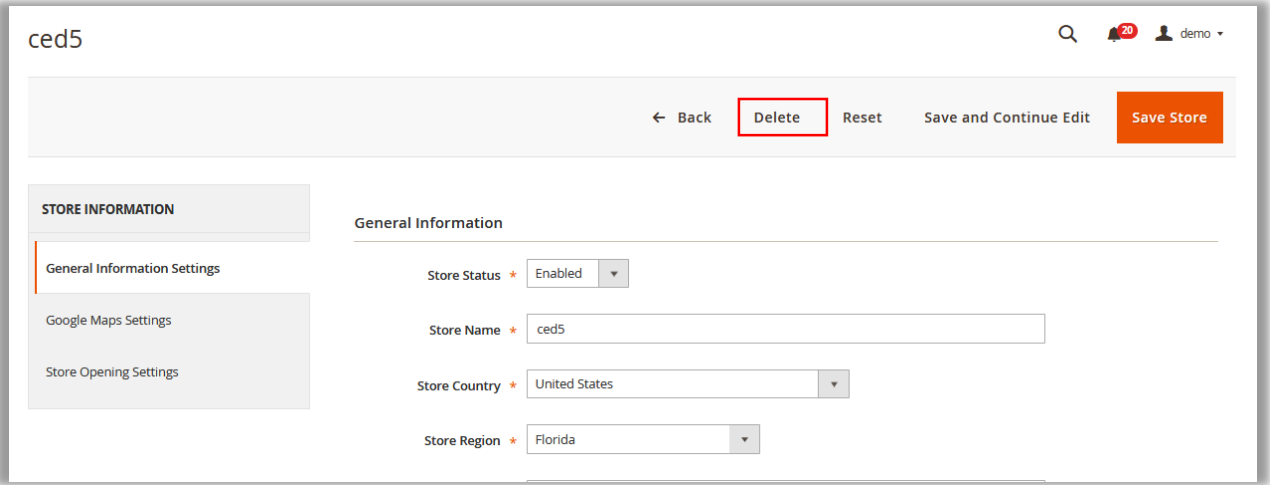

# e) Click the **Delete** button.

A confirmation dialog box appears.

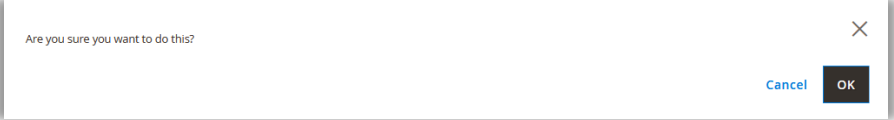

f) Click the **OK** button. The store is deleted.

# <span id="page-9-0"></span>Front-end View

Once the Admin enables the Store Locator feature, the front-end users can view the details of the available store on the front-end view.

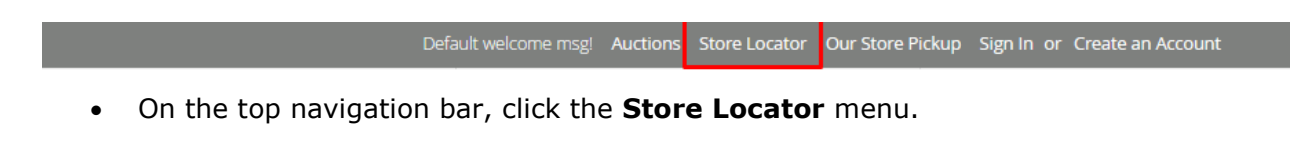

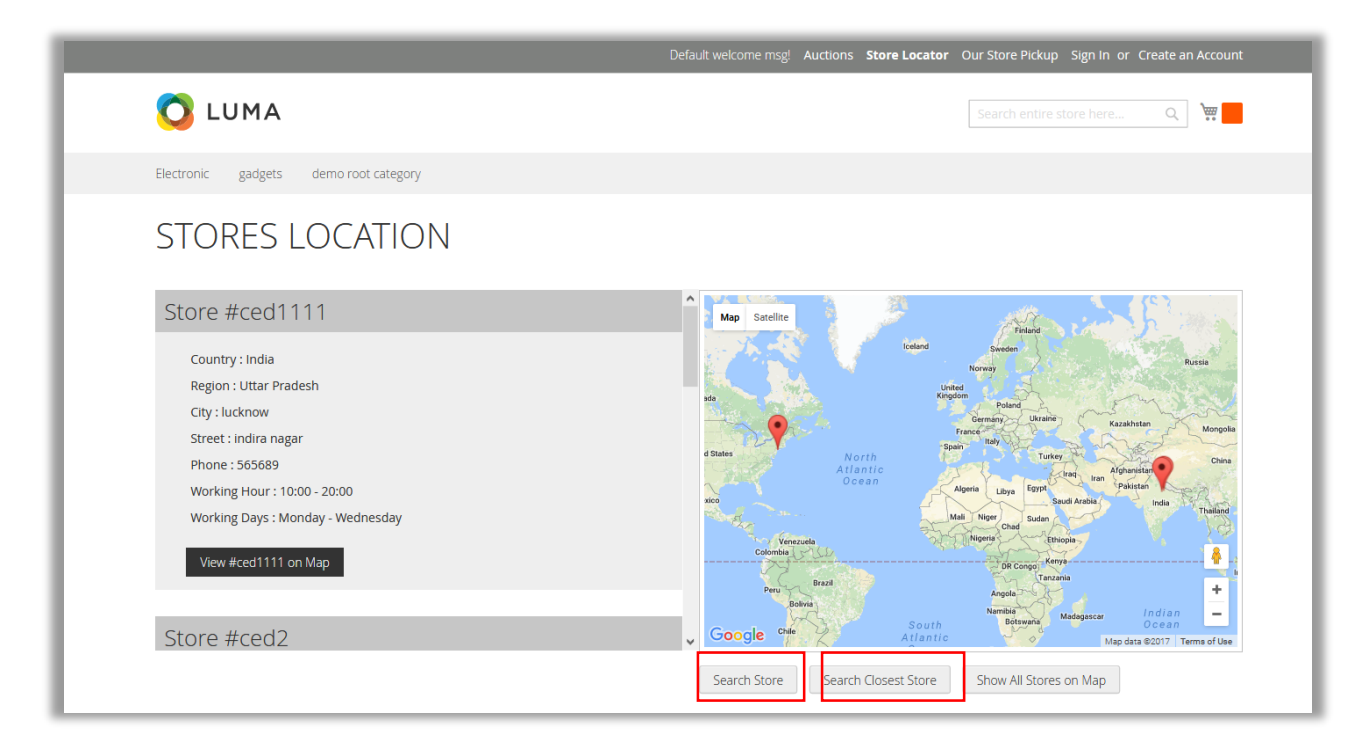

The front-end users can do the following tasks:

- Under **STORES LOCATION**, all the available stores details are listed.
- To search the store: Click to search the required store.
- To search the nearest store: Click to search the nearest store.
- Show all the stores on the map: Click to view all stores on the map.

#### **To search the required store**

1) Click the **Search Store** button. The **Find Store** dialog box appears as shown in the following figure:

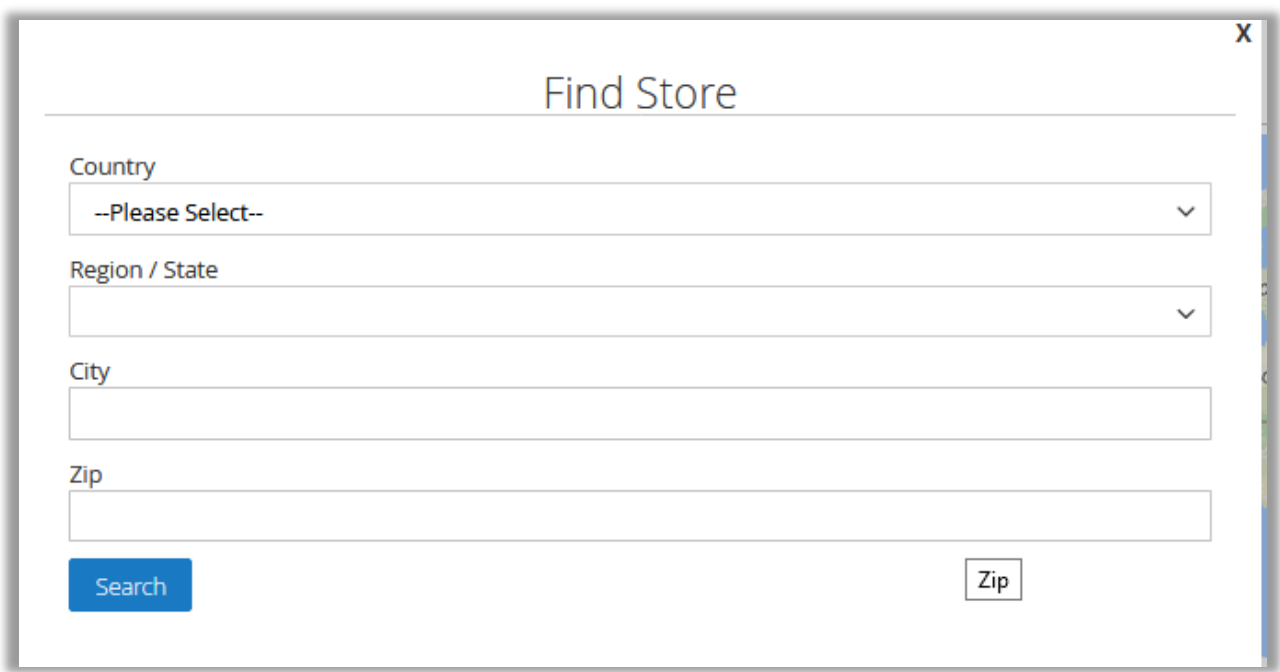

2) Enter the required search criteria in the required fields.

## 4) Click the **Search** button. The store locations based on the result are listed under **STORES LOCATION** and also located on the Google map.

## **To search the nearest store**

1) Click the **Search Closest Store** button. The **Enter Your Current Location** dialog box appears as shown in the following figure:

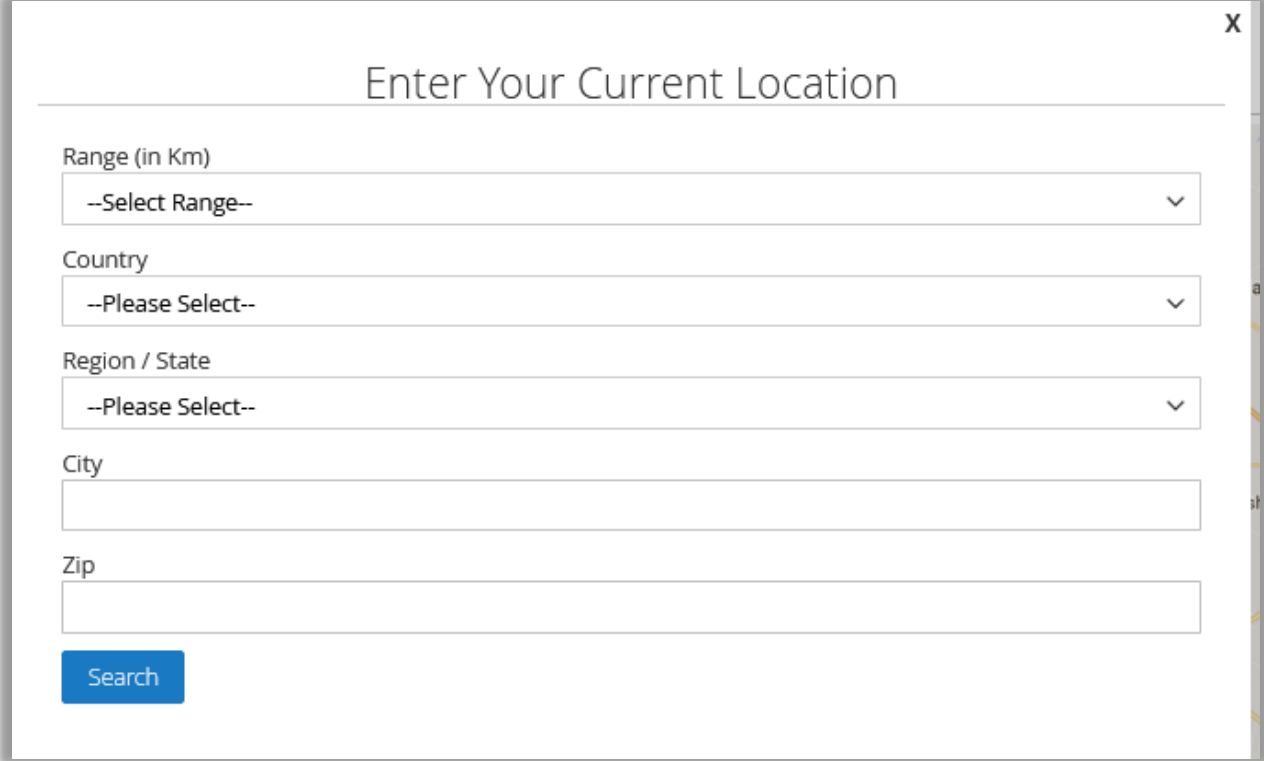

- 2) Enter the values in the following fields:
	- Range (In Km)
	- Country
	- Region / State
	- City
	- $\bullet$  Zip
- 3) Click the **Search** button.

The store locations based on the result are listed under **STORES LOCATION** and also located on the Google map.